## Setting the Print Scale

Reference Number: **KB-00651** Last Modified: **July 15, 2021**

The information in this article applies to:

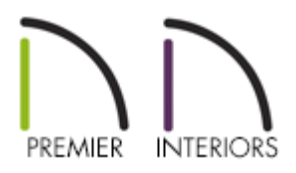

## QUESTION

When I try to print my plan file, the Drawing Scale is set at  $1/4" = 1'$ . I would like the scale to be something different. How do I change this?

> If you have already sent a view to your layout file at a specific scale, and are printing from the layout, the Drawing Scale should remain at a 1:1 scale, and should not be changed.

## ANSWER

When the Print View dialog is opened, the scale can be seen, but cannot be changed. To change the Drawing Scale in a plan file, access the Drawing Sheet Setup dialog.

To set the Drawing Scale for a plan file

1. While in a plan, select **File> Print> Drawing Sheet Setup** .

2. In the **Drawing Sheet Setup** dialog that opens, specify your desired **Drawing Scale**, then click **OK**.

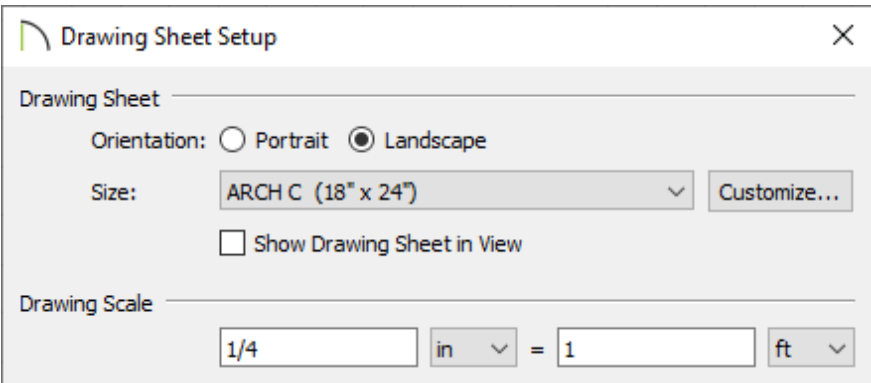

- 3. Select **File> Save the** save the changes with the current plan.
- 4. When you're ready to print, select **File> Print> Print** .
- 5. In the **Print View** dialog that opens, make sure the **To Scale** radio button is selected under the Drawing Scale heading, and that the scale you specified in Step 2 above is listed.

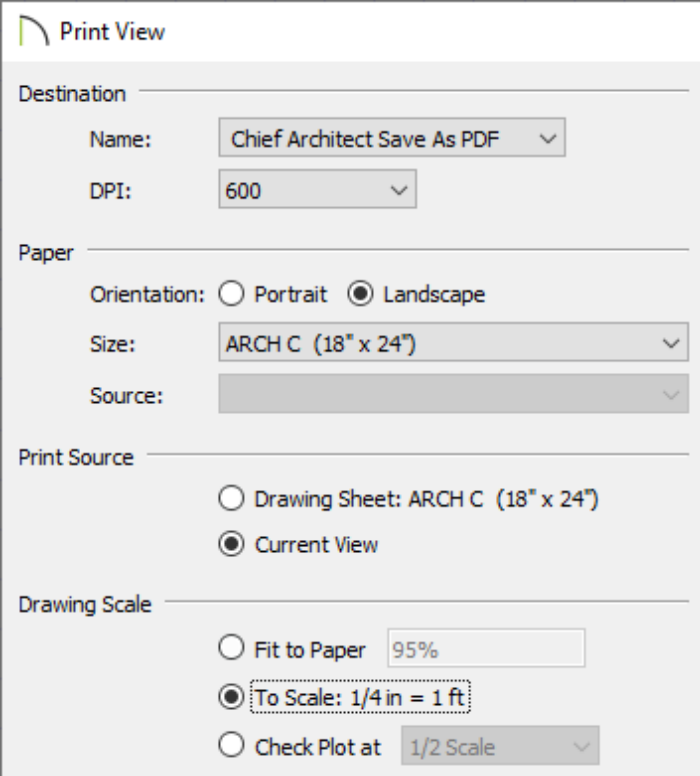

6. You can now click **Print** to print your plan to scale, or click **Save As PDF** to create a scaled PDF file.

> To learn more about printing at a specific scale in Chief Architect, navigate to Help> Launch Help in your program, and search: Printing to Scale.

## Related Articles

Resizing a Layout Title Block and Border [\(/support/article/KB-02862/resizing-a-layout](/support/article/KB-02862/resizing-a-layout-title-block-and-border.html)title-block-and-border.html)

Troubleshooting Printing Issues [\(/support/article/KB-00085/troubleshooting-printing](/support/article/KB-00085/troubleshooting-printing-issues.html)issues.html)

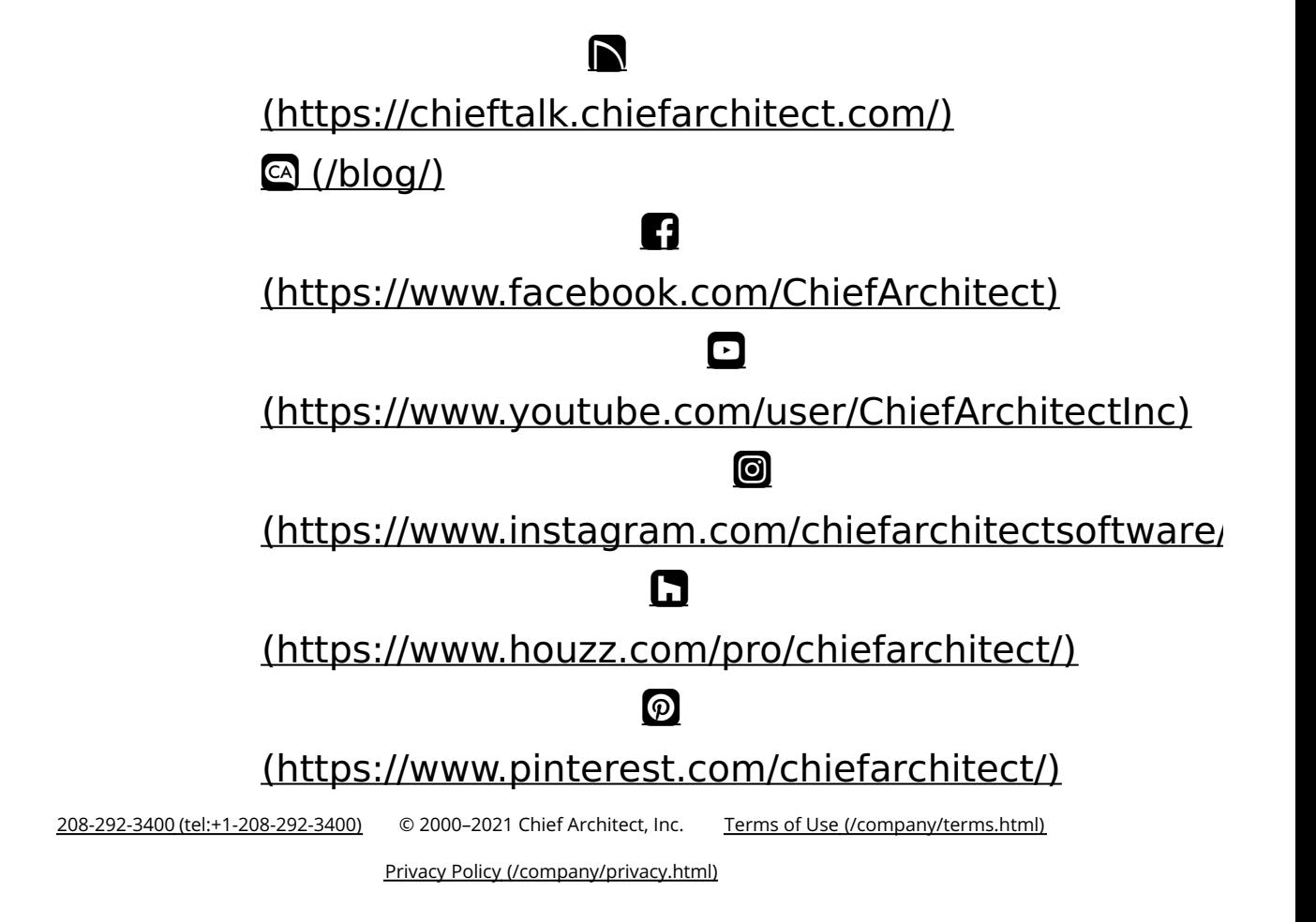